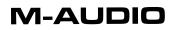

# Trash™

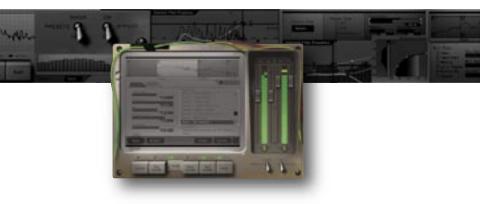

# Quick Start Guide English

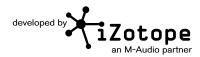

Download from Www.Somanuals.com. All Manuals Search And Download.

# WELCOME

Congratulations on your purchase of iZotope Trash. By combining multi-band and multi-stage distortion, experimental amp and cabinet modeling, tape delays, sweep-able filters, and more, Trash provides unparalleled control over distortion.

This guide will get you up and running with Trash quickly. To learn more about Trash's features and tips for getting Trashed, see "Getting More Help" at the end of this guide.

# **INSTALLATION**

## Mac OS X

- 1. Insert the iZotope Trash disc into your CD ROM drive.
- 2. Double-click on the iZotope Trash disc icon on your desktop to view the disc's contents.
- 3. To start the setup program, double-click on the Install iZotope Trash icon.
- 4. Follow the steps in the setup program.

#### Windows

- 1. Insert the iZotope Trash disc into your CD-ROM drive.
- If the Install Trash web page does not appear automatically, double-click on the CD ROM drive's icon in Windows Explorer, and double-click on the "index.html" or "index" file.
- 3. Click the link "Install Trash" to start the Trash setup.
- 4. If you are asked to "Open" or "Save" the file, choose "Open".
- 5. Follow the steps in the setup program.

# LAUNCH

Trash is a plug-in which means it must be opened inside of an audio application often called a "host application". Below are directions of one way to open Trash in common host applications. Other applications have similar methods for loading a plug-in. Please consult your host application documentation for specific instructions.

#### **Pro Tools LE**

- 1. Switch to the "Edit View".
- 2. Show the "Inserts View" under the "Edit View".
- 3. Under "Inserts" on a track, click one of the empty plug-in slots.
- 4. Select "multi-channel plug-in" and "iZotope Trash (stereo)".

#### **Pro Tools TDM**

- 1. Switch to the "Edit View".
- 2. Show the "Inserts View" under the "Edit View".
- 3. Under "Inserts" on a track, click one of the empty plug-in slots.
- 4. Select "TDM", "multi-channel plug-in", and "iZotope Trash (stereo)".

#### Live

- 1. In the "View" menu, select "Plug-In Effects".
- 2. From the list under "Plug-Ins" double-click on "iZotope Trash".
- 3. To view the Trash interface, click the wrench icon in the upper-left corner.

# **MOTU Digital Performer**

- 1. Open the "Mixing Board".
- 2. Click and hold on an empty insert at the top of a track.
- 3. Select "iZotope Trash".

#### Logic

- 1. In the "Arrange Window", click on an audio track to select it.
- 2. On the left of the window, click and hold on an empty insert.
- 3. Select either the mono or stereo folder in the menu and then "iZotope Trash"

#### Sonar

- 1. On an audio track, right-click on the "FX" section.
- 2. Select "Audio Effects", "iZotope", and "Trash".

#### Acid

- Click the "Track FX" button located next to the volume and mute controls for each track. The "AUDIO PLUG-IN" window should now be visible with the audio chain for the selected track.
- 2. If the "PLUGIN-CHOOSER" is not visible, click the "Edit Chain" button.
- 3. Select "Trash" under "Third Party" and "iZotope", and click "OK".

## Cubase SX

- 1. Expand an audio track's "Inserts" list.
- 2. Select one of the free slots.
- 3. From the pop-up menu, select "DirectX" and then "iZotope Trash".

#### Audition

- 1. Load an audio file in "Edit View".
- 2. Select a portion of audio to be processed.
- 3. Select Trash in the "Effects" -> "VST" -> "iZotope" -> "Trash ... ".

#### Others

Please consult your host application documentation or contact technical support.

2

# ACTIVATION

Trash will continue to run with full functionality for 7 days. After this period, the output will periodically be silenced until the plug-in is fully authorized. When you are ready to authorize, have your serial number ready and:

# Challenge/Response

#### Internet Authorization

- 1. Open the plug-in in your host application..
- 2. The authorization dialog will open. Click "Authorize" to continue..
- 3. Enter your serial number, name, and valid email address. Then, click "Authorize" to continue.
- 4. The authorization information will be sent. If valid, the success dialog will open. Click "Finish" to complete your Authorization.

#### Manual Authorization

- 1. Open the plug-in in your host application.
- 2. Click "Authorize", then click "Offline Authorization".
- If iLok(tm) Drivers are present on your system, you will be given a choice to authorize with iLok or with iZotope challenge/response. Select "Authorize with iZotope challenge/ response" and click "Next".

If you do not have iLok drivers installed, you will be brought to step 4.

- 4. Copy the challenge code and visit http://www.izotope.com/store/account. asp?showserial=1 on a computer with internet access.
- 5. Enter your serial number, e-mail address, and password, or follow the instructions to register and create a new account.
- 6. You will be prompted to choose an authorization method. Choose challenge/response.
- 7. Read the license agreement and click "Agree" to continue.
- 8. Enter your challenge code and click "Submit."
- 9. Write down the response. On your offline computer, enter the response and click "Next."
- 10. Your authorization is complete. Click "Finish" to exit the authorization dialog.

#### iLok™ Smart Key

The iLok is only available for the Pro Tools plug-in formats.

- 1. Open the plug-in in your host application.
- Click "Authorize" to continue. If you have iLok drivers installed, you will be given the option to authorize to your iLok account.
- Enter your serial number, name, email address, and iLok User ID. Check the box next to "Use iLok authorization" and click "Authorize" to continue. (If you do not have an iLok User ID, visit www.ilok.com to create one for free.)
- The authorization information will be sent. If valid, the success dialog will open. Click "Finish" to complete your Authorization.
- 5. Login to your account at www.ilok.com and transfer the asset to your iLok Smart Key.
- Insert the iLok into an open USB port on the computer that you wish to use the plug-in and you will be automatically authorized.

# **GETTING STARTED**

#### Presets

Presets are a great way to get to know the modules. To audition the presets, launch Trash with audio playing in the host application. Click the "PRESETS" button and click through each preset to hear the difference in sound. Click "OK" to select the preset and work with the parameters.

# **GETTING MORE HELP**

# Help

Click the '?' button located in the lower right of each window to bring up context-sensitive help. These help documents describe all of the features, some simple tips, and keyboard shortcuts.

# Trash Recipes

Cooking a new track? Find some great distortion recipes in this set of Trash guides that take you step by step through creating some new and classic sounds. Although the guides are written with Bass, Drums, Keyboard, and Guitar in mind, they provide an excellent start for any material. Bon appétit!

The Recipe Guides are included on the Trash disk.

#### Support

For additional help, technical support is available on our website at www.m-audio.com, where you can fill out our technical support form.

Alternatively, you can email us at support@m-audio.com, or contact us by phone at:

(626) 633-9055.

Technical support is available by telephone from 7am - 7pm PST.

4

#### M-Audio USA - 5795 Martin Rd., Irwindale, CA 91706

#### Technical Support

#### <u>Sales</u>

| ł |                                         |                     |
|---|-----------------------------------------|---------------------|
|   | web: www.m-audio.com/tech               | e-mail:             |
|   | tel (pro products): (626) 633-9055      | tel:                |
|   | tel (consumer products): (626) 633-9066 |                     |
|   | fax (shipping): (626) 633-9032          | Web www.m-audio.com |

#### M-Audio U.K.

Floor 6, Gresham House, 53 Clarenden Road, Watford, WD17 ILA, United Kingdom

| Technical Support                                  | Sales |
|----------------------------------------------------|-------|
| e-mail: support@maudio.co.uk<br>tel:(Mac support): | tel:  |

#### M-Audio France

Floor 6, Gresham House, 53 Clarenden Road, Watford, WD17 ILA, United Kingdom

| Renseignements Commerciaux                                                                                   | Assistance Technique |
|----------------------------------------------------------------------------------------------------|----------------------|
| tel: 0 810 001 105   e-mail: info@m-audio.fr   Assistance Technique   PC: 0 820 000 731   MAC: 0 820 391 191 | e-mail:              |

#### M-Audio Germany - Kuhallmand 34, D-74613 Ohringen, Germany

| Technical Support Sa | ales   |
|----------------------|--------|
| tel:                 | -mail: |

M-Audio Canada - 1400 St-Jean Baptiste Ave. #150, Quebec City, Quebec G2E 5B7, Canada

| Technical Support                        | <u>Sales</u>                                                    |
|------------------------------------------|-----------------------------------------------------------------|
| e-mail: techcanada@m-audio.com<br>phone: | e-mail: infocanada@m-audio.com<br>phone: (866) 872-0444<br>fax: |

#### M-Audio Japan

アビッドテクノロジー株式会社エムオーディオ事業部:〒460-0002 愛知県名古屋市中区丸の内2-18-10 Avid Technology K.K.: 2-18-10 Marunouchi, Naka-Ku, Nagoya, Japan 460-0002

| カスタマーサポート                                                                                                    | セールスに関するお問い合わせ                                       |
|----------------------------------------------------------------------------------------------------|------------------------------------------------------|
| (Technical Support)                                                                                                    | (Sales)                                              |
| e-mail:win-support@m-audio.jp<br>e-mail (Macintosh 環境専用):mac-support@m-<br>audio.jp<br>tel:.052-218-0859 (10:00~12:00/13:00~17:00) | e-mail: info@m-audio.jp<br>tel: 052-218-3375<br>fax: |

# M-AUDIO

# 070124\_Trash\_QSG\_EN01

Download from Www.Somanuals.com. All Manuals Search And Download.

Free Manuals Download Website <u>http://myh66.com</u> <u>http://usermanuals.us</u> <u>http://www.somanuals.com</u> <u>http://www.4manuals.cc</u> <u>http://www.4manuals.cc</u> <u>http://www.4manuals.cc</u> <u>http://www.4manuals.com</u> <u>http://www.404manual.com</u> <u>http://www.luxmanual.com</u> <u>http://aubethermostatmanual.com</u> Golf course search by state

http://golfingnear.com Email search by domain

http://emailbydomain.com Auto manuals search

http://auto.somanuals.com TV manuals search

http://tv.somanuals.com